# **근로장학근무일지 작성 매뉴얼**

1. 한남대학교 하이포탈(https://portal.hannam.ac.kr/)에 접속

2. 통합/학사 → 인트라넷 → 학부생서비스 → 장학 → 근로장학근무일지( )선택

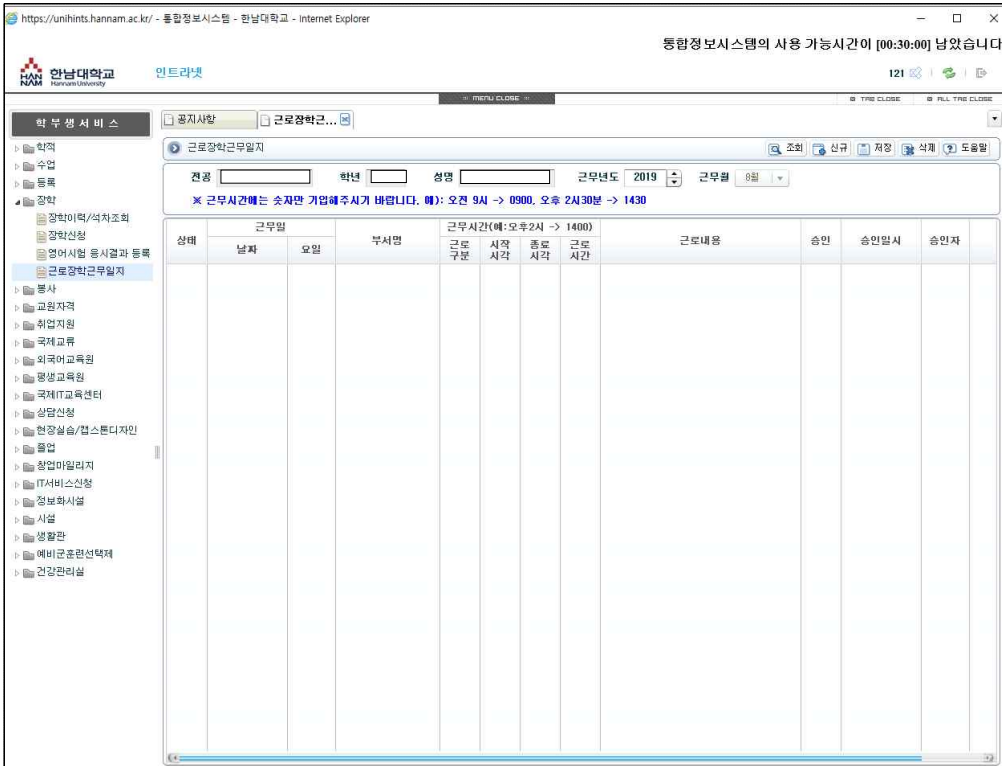

3. 근무일지 입력

(1) 신규(<mark> ତି <sup>ଧਜ਼ੇ</sup> )</mark>선택

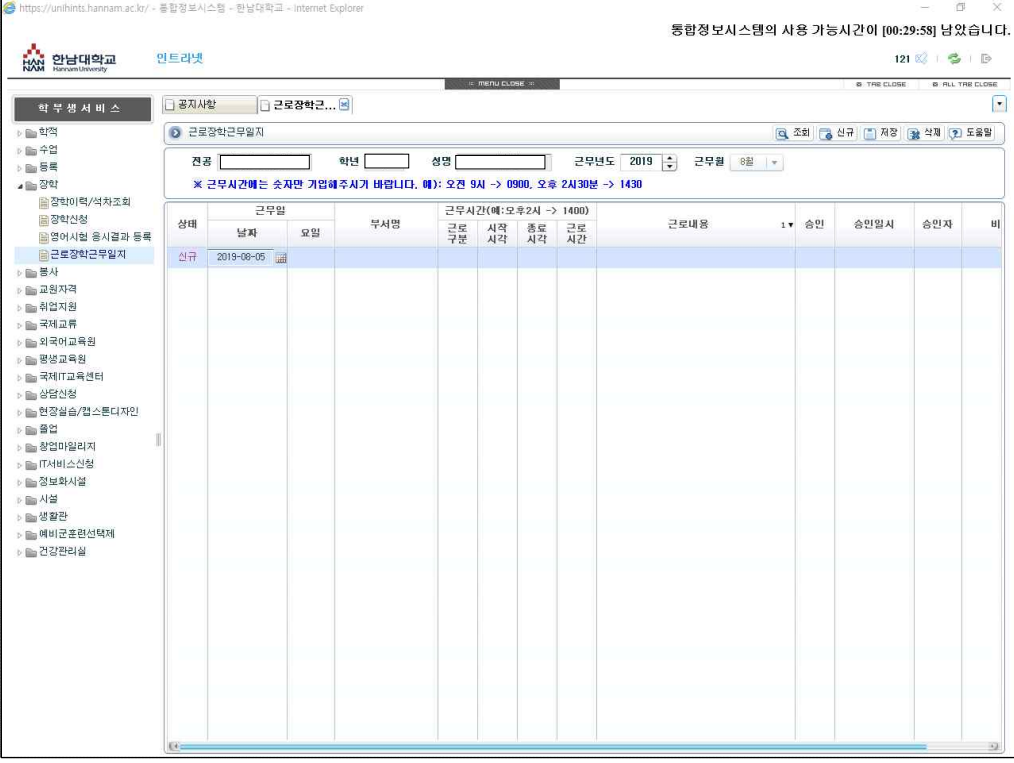

## (2) 근로구분, 시작시간, 종료시간, 근로내용( <sup>공로 시작 종로 금로</sup>) 입력

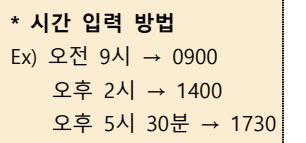

#### Ex) 근무시간 : 2019년 8월 5일 오전 9시-오후 5시

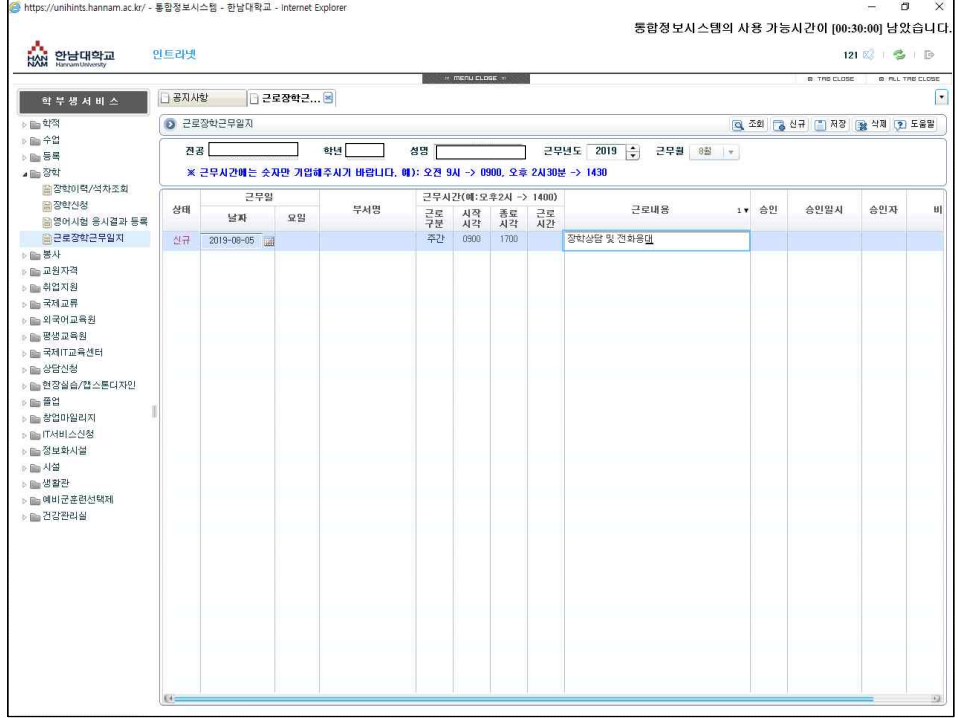

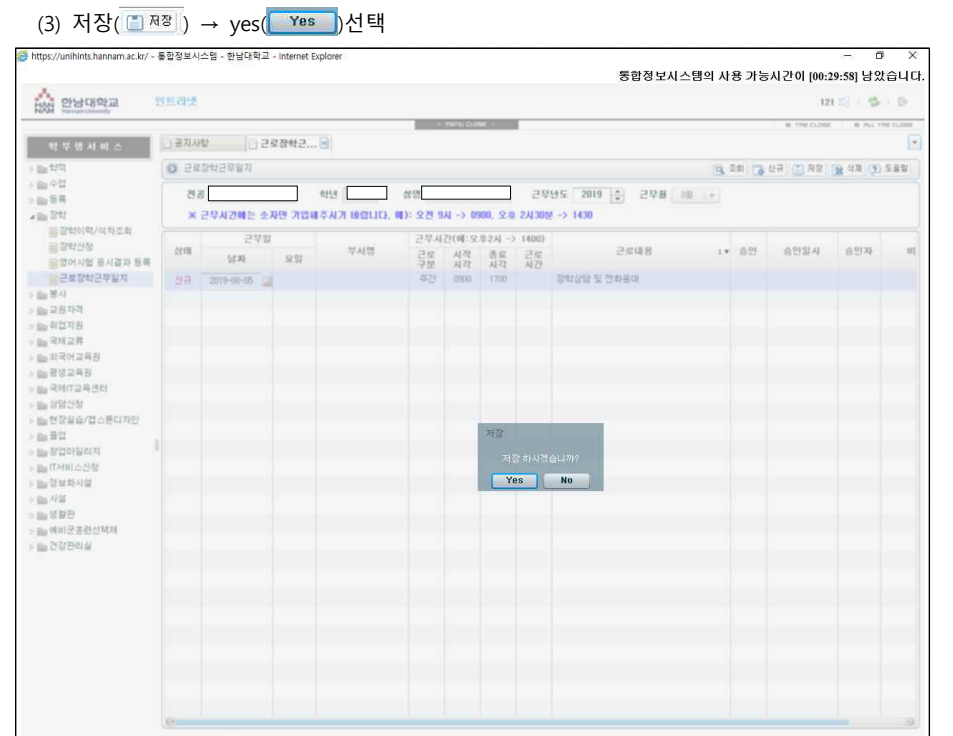

#### \*저장 후 입력된 올바른 화면

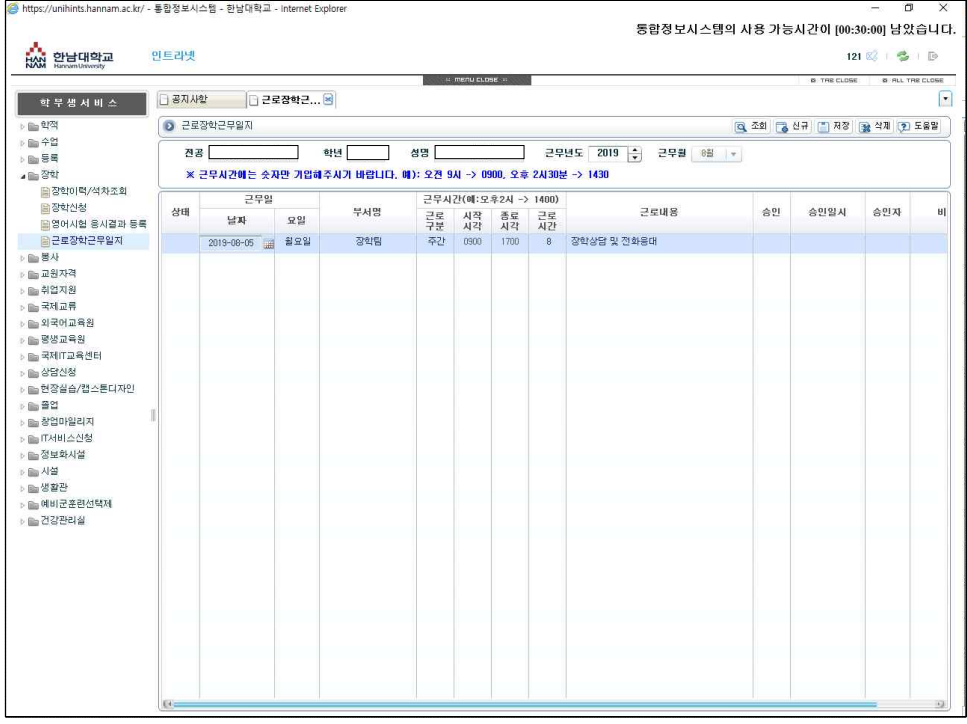

**\*출근부 입력 단위는 60분 (50분, 30분 등의 시간은 인정되지 않음)** Ex) 오후 1시 20분 - 오후2시 20분 (O) 오후 1시 30분 – 오후 2시 (X)

\* 근로시간은 자동으로 입력되니 설정할 필요 없음

\* 잘못 기입하였을 경우

### 방법1. 수정

(1) 잘못 기입한 내용을 선택 → 올바르게 수정 → 저장

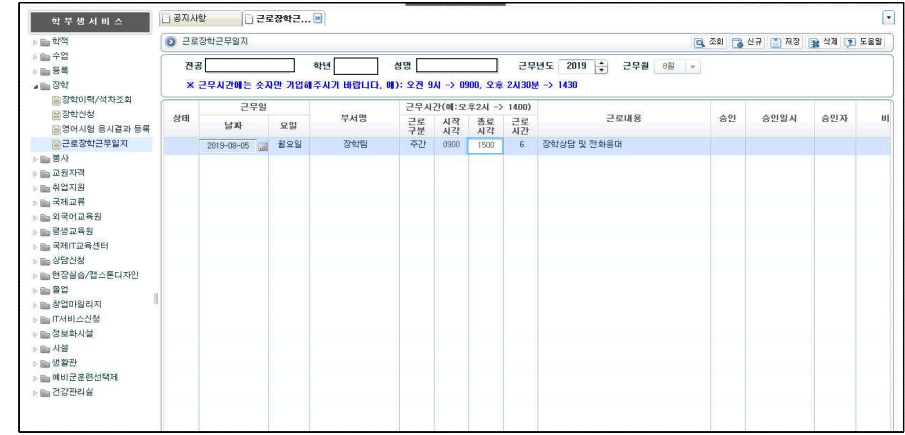

#### \*올바르게 수정된 화면

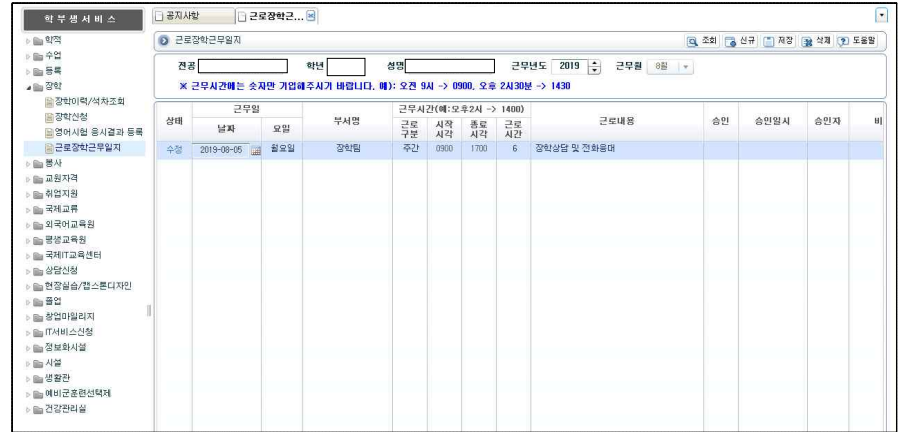

방법2. 삭제 후 신규작성

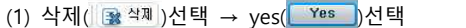

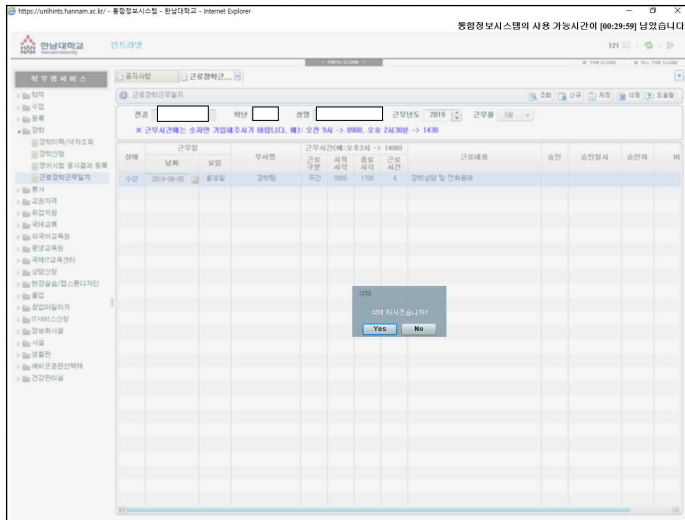

(2) 기존의 방법으로 신규작성 후 저장

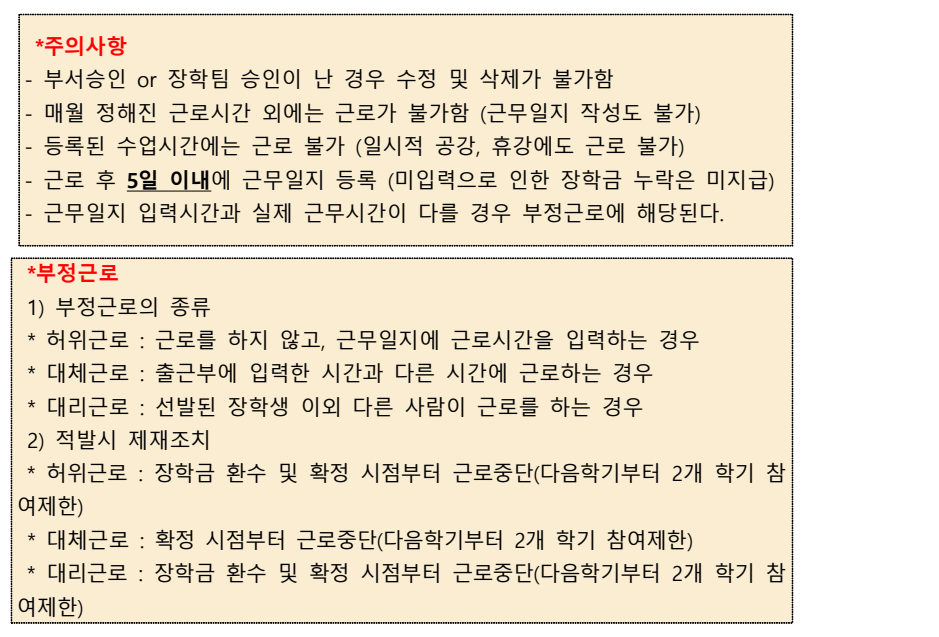

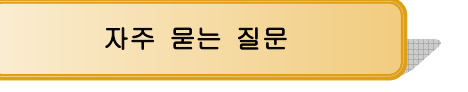

- Q. 월 최대근로시간을 초과/입력기간 도과로 근무일지 작성을 못했습니다.
- A. 월 최대근로시간 내에서 근로하는 것이 원칙입니다. 다만 근무 시간표 상 어쩔 수 없이 최대 시간을 초과한 경우, [장학팀 홈페이지]-[자료실]-[교내근로 미입력사유서]양식을 작성하여 담당 선생님을 통해 공문 제출해야합니다.
	- 입력기간이 도과한 경우 : 해당월의 다른 날의 경우 근무한지 5일 이내에 근무일지 입력이 가능하지만, **마지막 날의 경우 당일에 반드시** 입력해야합니다. 부득이하게 입력을 못한 경우 위와 같은 방법으로 서류를 제출해주시면 됩니다.

Q. 근무일이 연휴, 공휴일과 겹쳐 근로를 못했는데 다른 날에 채워도 되나요?

A. 월 최대 근로시간 내에서 근로하는 것은 가능합니다. 다만 학업시간표가 등록된 시간에는 근로가 불가하니 참고해주세요.